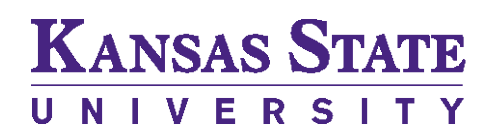

Office of the Registrar

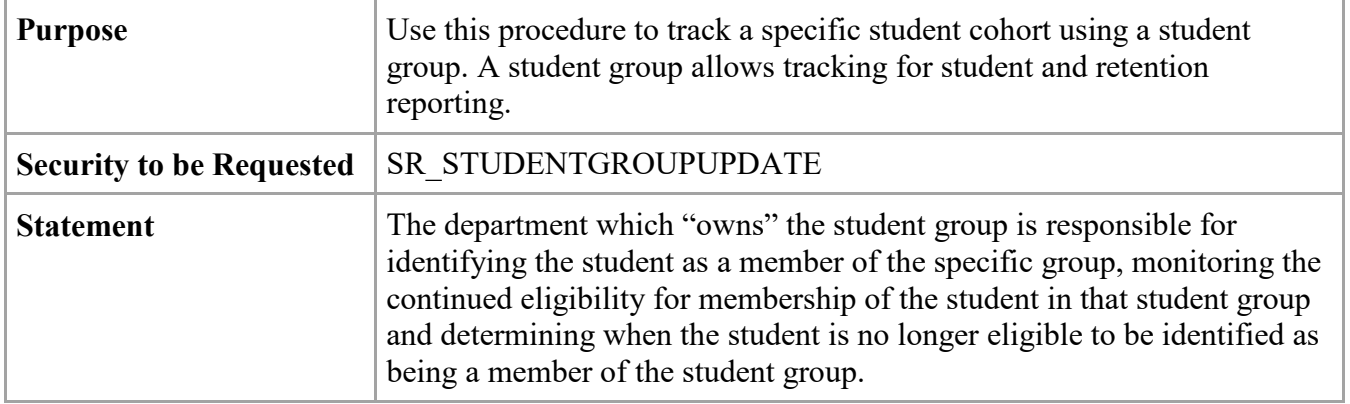

1. Navigate to: Records and Enrollment>Career and Program Information>Student Groups. Enter search criteria to display student to be assigned a student group.

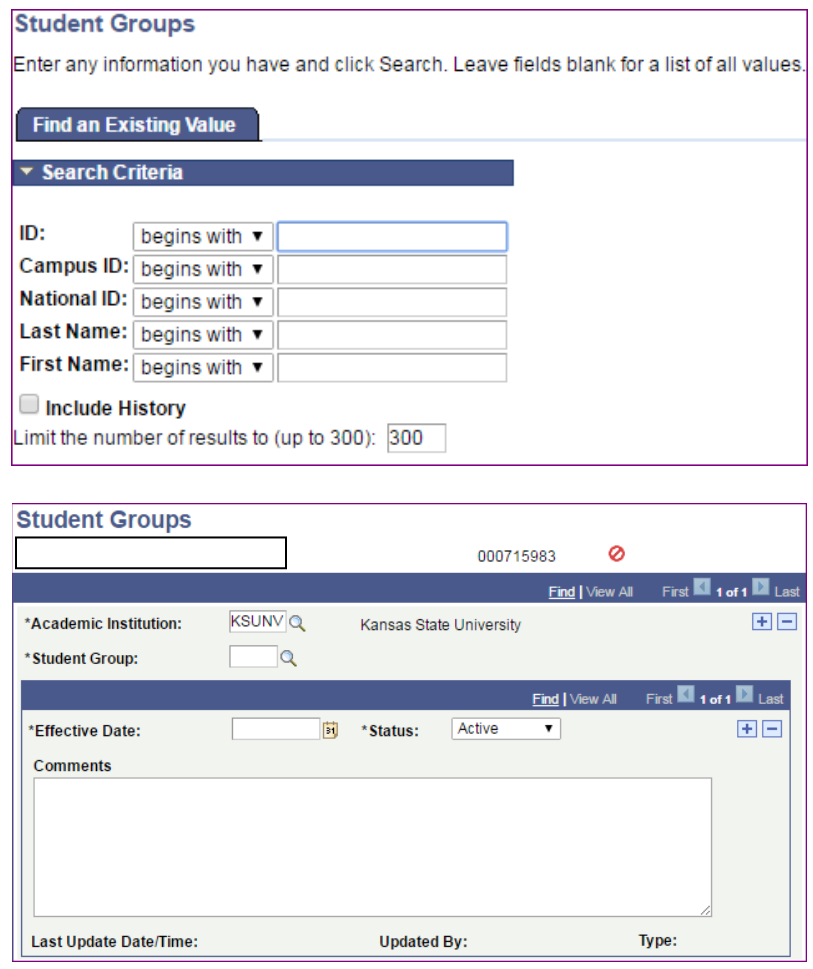

other student group has been assigned, proceed to Step #3.

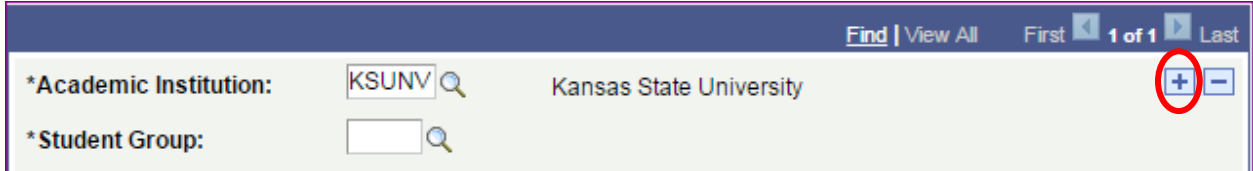

**CAUTION:** Click the + button in the TOP region (in the Academic Institution area) to add a student group.

## 3. Enter the following information:

## - **Student Group:** XXXX

Note: If you cannot select the student group, then security will need to be assigned to update the student group.

## **- Effective Date:** MM/DD/YYYY

--the **Effective Date** indicates when the student became **Active** in the student group.

--this date normally defaults to the date the entry was made

--if the student group will be used with term-related processes or term-based reporting then the **Effective Date** should be **PRIOR** to the Term Start Date in order to include that student in the specific student group --in those cases where the current date is past the term start date, and then use the following

standard effective dates:

01/01/YYYY – Spring 05/01/YYYY – Summer

08/01/YYYY – Fall

- **Status:** Select Active

- **Comments:** This area allows special notes to be created.

## 4. Click Save.

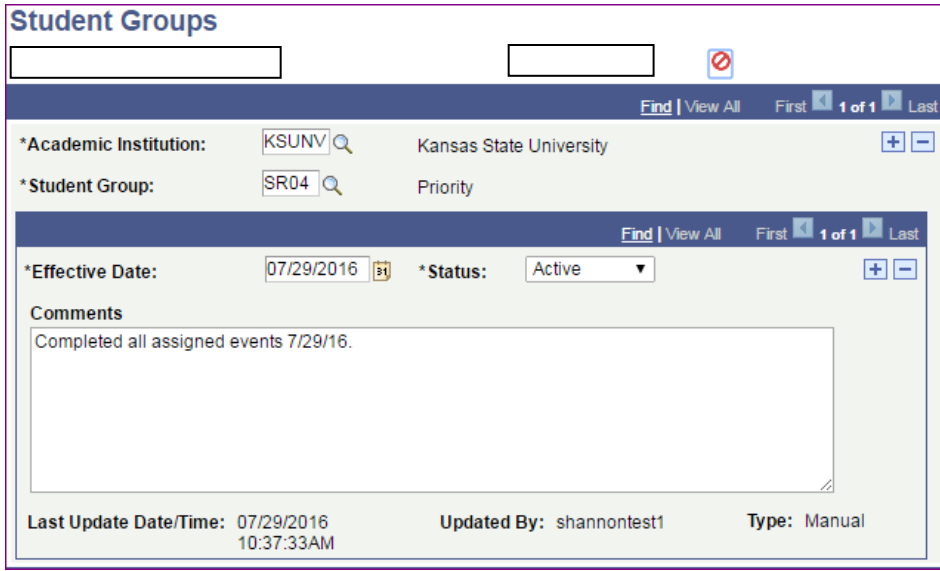